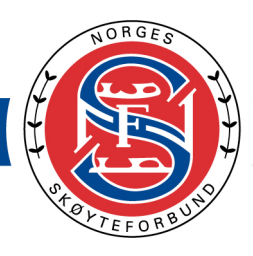

# **Veiledning for opplasting av musikk og elementer i NSFs stevnedatabase for løpere**

Sist oppdatert 07.09.2023

**MERK!**

**Fra og med sesongen 2023-2024 har vi valgt å benytte iSonen for påmelding for alle arrangement. I forbindelse med overgang til iSonen, er det ikke nødvendig å logge inn via MinIdrett lenger.**

**Løpere oppretter bruker direkte i NSF stevnebase.**

**I år må ALLE løpere registrere ny bruker (se beskrivelse i brukerveiledningen) og under registrering fyller løperen PersonId fra MinIdrett.**

**Registrering av musikk og elementer er som tidligere, men innloggingen og registreringen er den delen som er ny.**

**Det er viktig at alle løpere følger ny metode for å laste opp musikk og elementer!**

### **Musikk under stevne**

Alle løpere må ha med backup på USB-stick med mp3 eller mp4 merket med navn.

Filen må merkes med navn\_klubb\_klasse\_segment

For eksempel: petraolsen\_DKK\_novice\_SP

(SP- kortprogram, FS-friløp)

**NB:** Hvis løperen bytter klasse i løpet av sesongen må musikken lastes opp på nytt. - Velg ny klasse og last deretter opp musikken på nytt.

På denne måten vil musikken sorteres i riktig konkurranseklasse når arrangør henter den ut.

*Nettleseren Chrome MÅ benyttes.*

*Chrome kan lastes ned her:* <https://goo.gl/jYXP6Z>

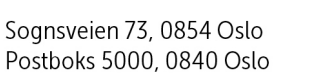

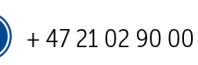

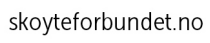

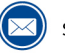

奈治药茶

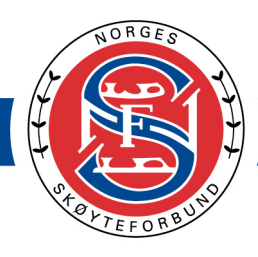

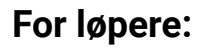

- 1. Logg inn i NSF stevnebase: <https://nsfstevnebase.nif.no/>
- 2. Ved første gang pålogging må du opprette en ny bruker. Klikk på lenken som er angitt med pil nedenfor.

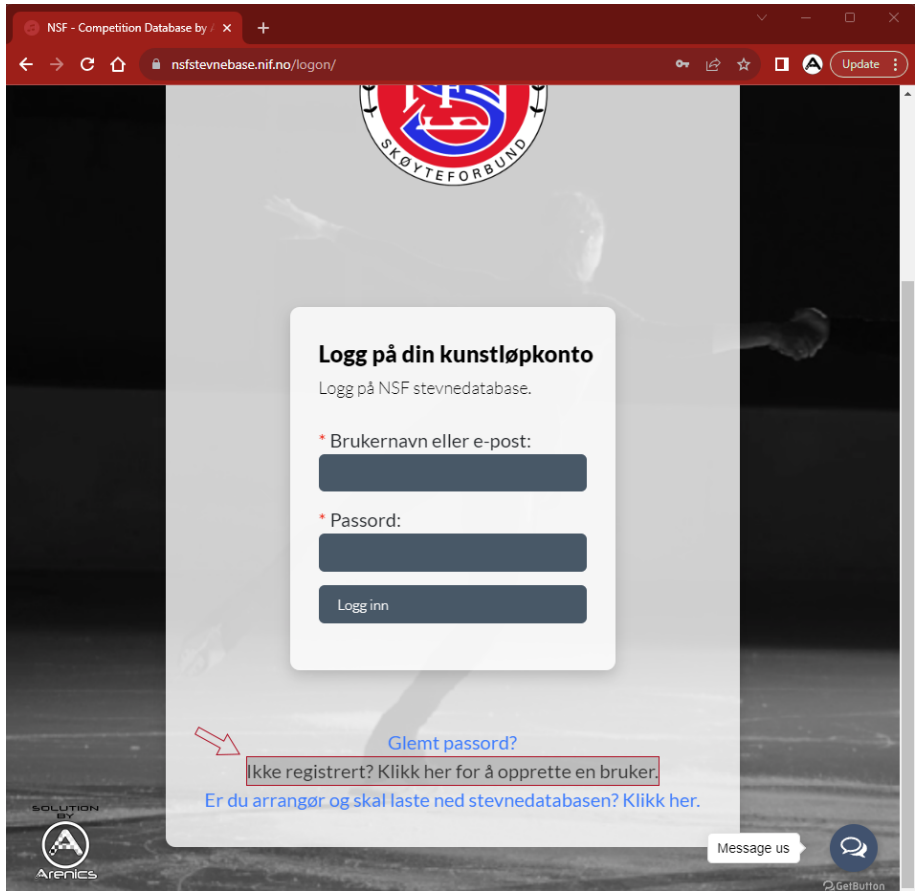

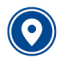

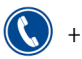

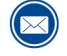

skoyteforbundet@nif.idrett.no

劳游额茶

Ì

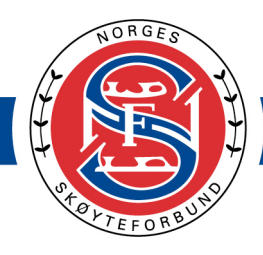

3. Fyll inn alle felter i skjemaet.

Det er viktig at du har tilgang til e-posten du legger inn, da vi vil sende deg en e-post for bekreftelse.

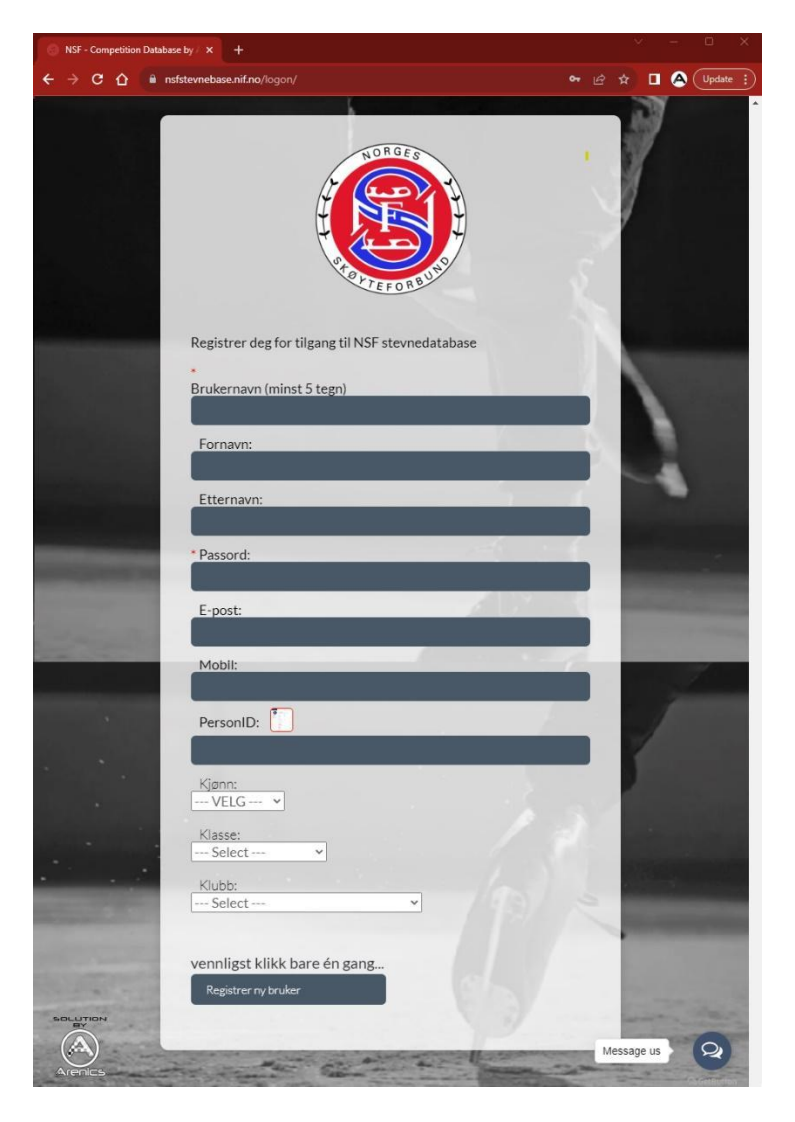

I feltet PersonID skal du fylle inn din ID fra [MinIdrett](https://minidrett.no). Personid finner du under «Se din [profil»](https://www.minidrett.no/profil/min-side). NB: løperens ID, ikke foresatte.

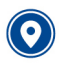

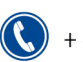

 $(\bigoplus)$ 

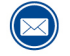

skoyteforbundet@nif.idrett.no

劳游额茶

## NORGES SKØYTEFORBUND

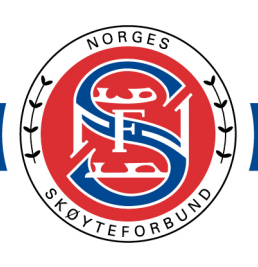

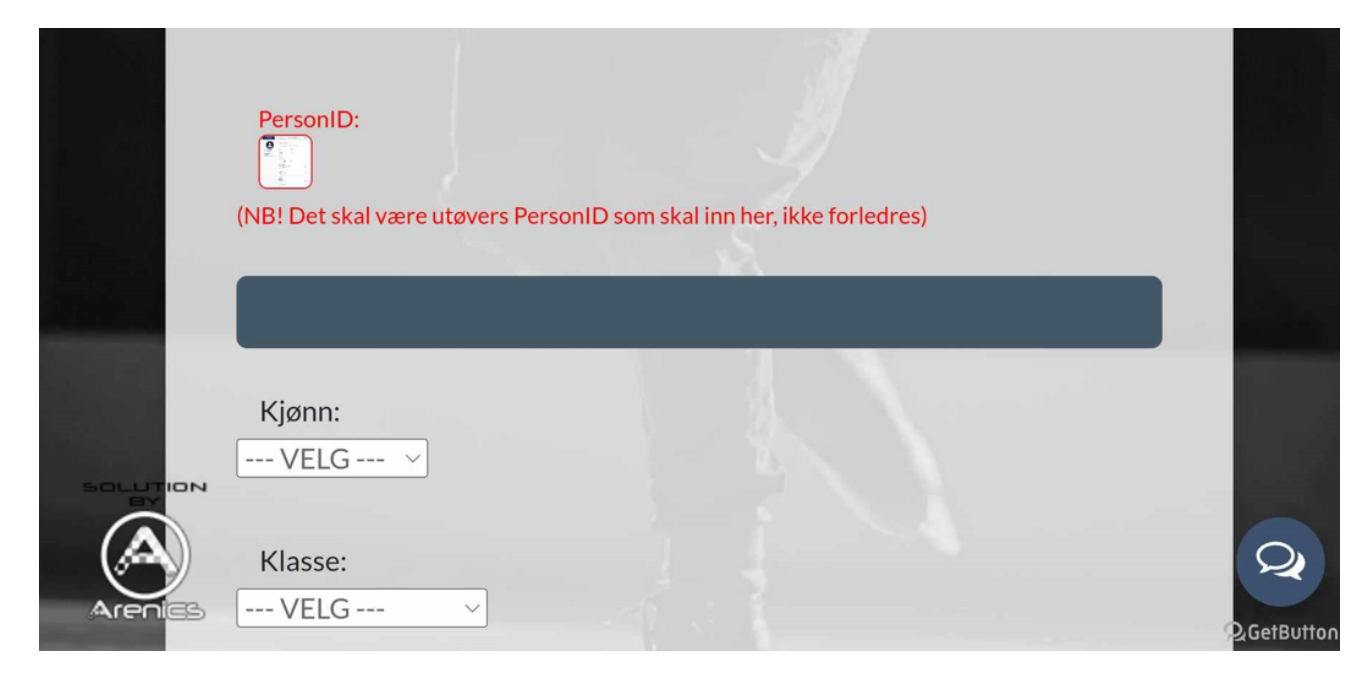

Logg inn i Minldrett, link her: Minldrett.

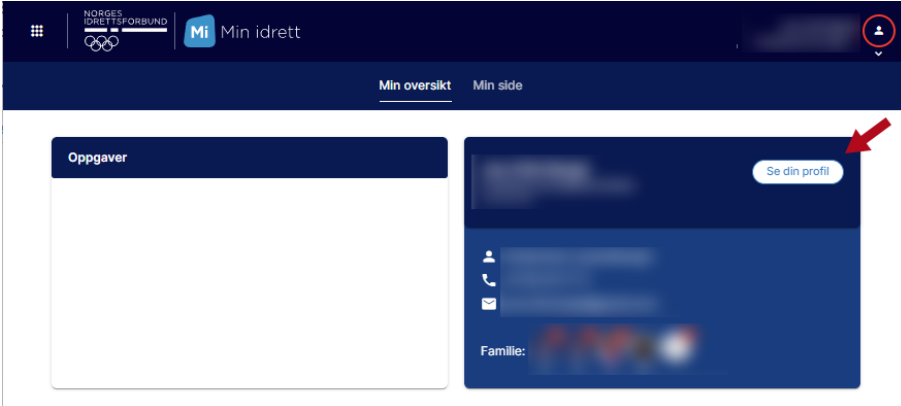

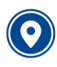

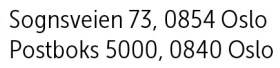

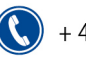

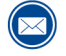

劳溶潮亭

## NORGES SKØYTEFORBUND

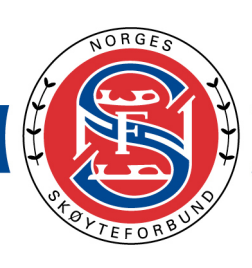

劳游额套

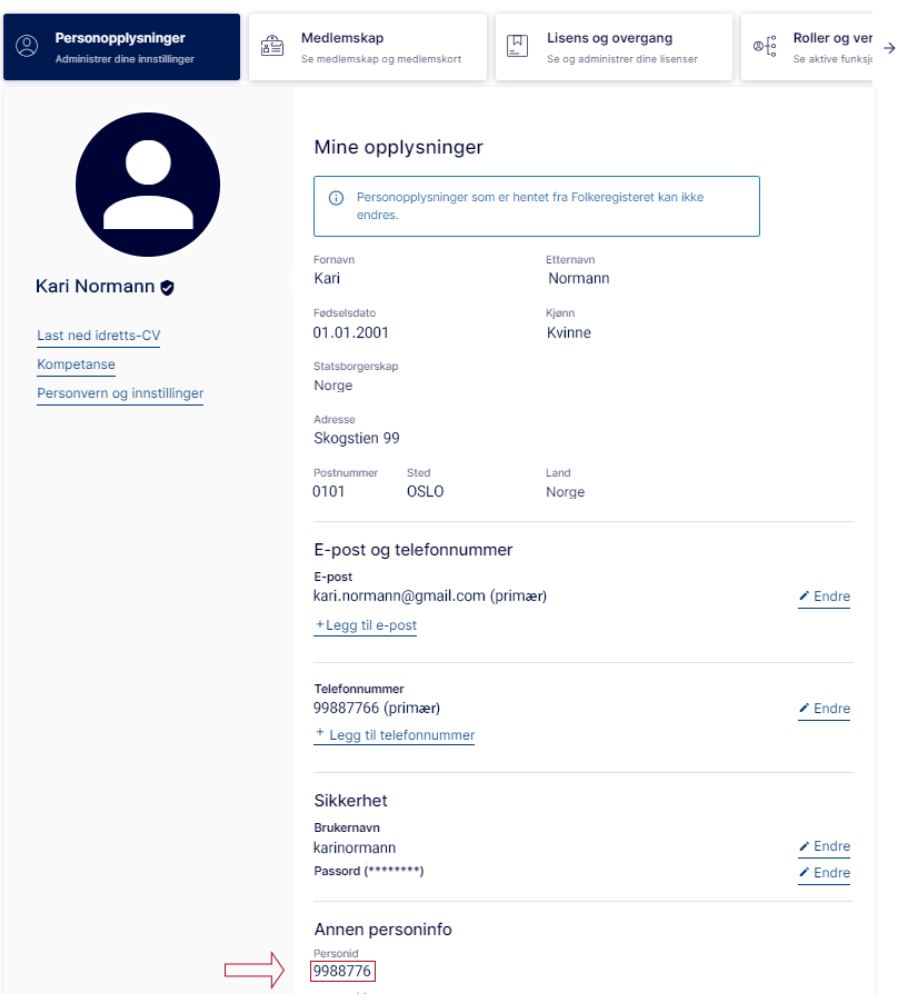

Kopier din Personid og fyll denne inn i registreringsskjema til NSF stevnebase (i punkt 3).

Når alle felter er fylt inn, klikker du Registrer ny bruker, klikk kun en gang og vent til siden er lastet.

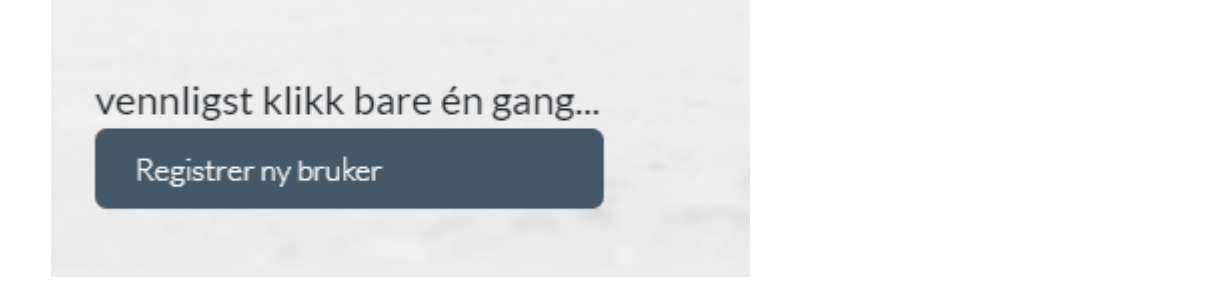

Skjer det ingenting, må du se i skjema om alt er fylt ut korrekt. Feil informasjon er merket med rød tekst eller stjerne.

skoyteforbundet.no

 $(\infty)$ 

skoyteforbundet@nif.idrett.no

 $(\bigoplus)$ 

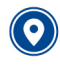

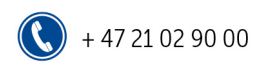

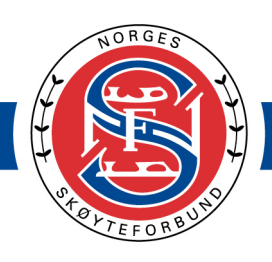

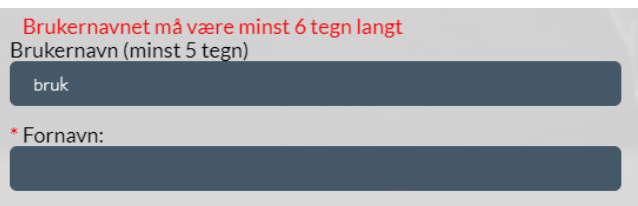

Når registreringen er gjennomført, vil du se denne meldingen og du skal ha mottatt en e-post for å aktivere brukeren din.

奈 ぶ ぷ

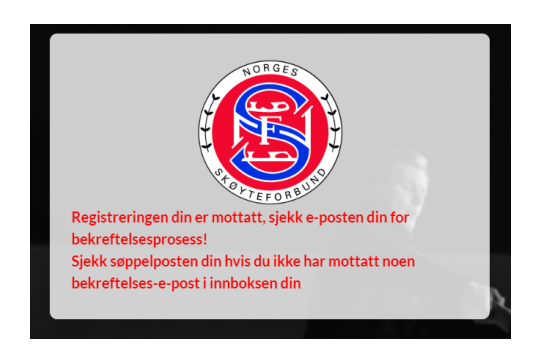

Du må nå klikke på lenken du har fått tilsendt på e-post for å verifisere din bruker.

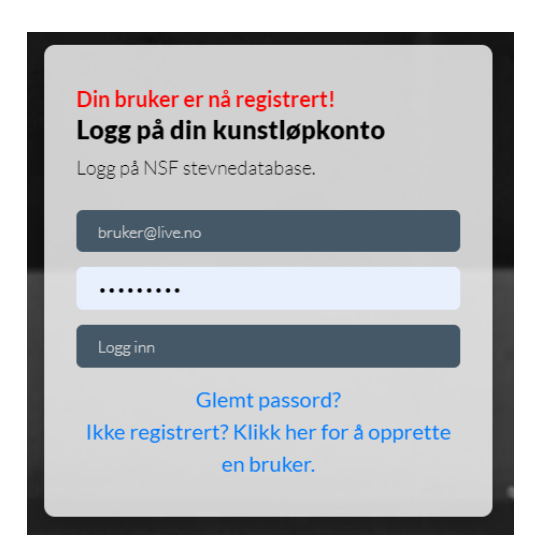

Du kan nå logge deg inn.

4. Etter innlogging, må du samtykke dersom dette ikke er gjort tidligere. Vennligst les igjennom samtykket og bekreft med "Jeg samtykker".

<u>(##</u>

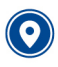

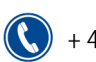

 $+4721029000$ 

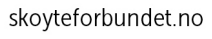

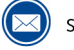

skoyteforbundet@nif.idrett.no

### **NORGES SKØYTEFORBUND**

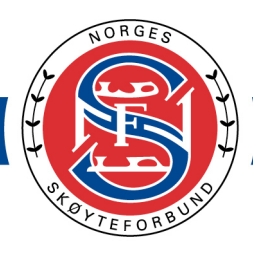

#### 劳游潮茶 Ì

#### Samtykkeerklæring ved opplasting:

Ved opplasting av filer til NSFs Stevnebase samtykker jeg til at disse blir brukt i forbindelse med arrangementer arrangert av NSF eller en av våre medlemsklubber. Filene skal kun brukes i konkurransesammenheng.

Samtykkeerklæring ved nedlasting:

Ved nedlasting av filer til NSFs Stevnebase samtykker jeg på vegne av arrangørklubb at disse kun blir brukt i forbindelse med arrangementer arrangert av NSF eller en av våre medlemsklubber.

Filene skal kun brukes i konkurransesammenheng og slettes etter stevnets slutt.

Her kan du lese hele veilendingen for hvordan du går frem.

Jeg samtykker

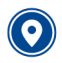

Sognsveien 73, 0854 Oslo<br>Postboks 5000, 0840 Oslo

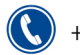

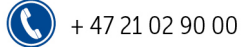

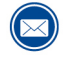

skoyteforbundet@nif.idrett.no

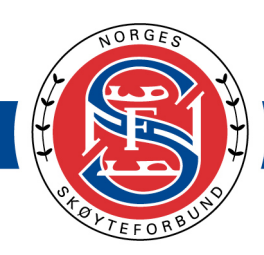

5. **FØR** du laster opp musikk må du sjekke at du har fått korrekt klubb og klasse. Du endrer klasse (markert med 1), og deretter laster du opp musikkfil for Friløp og/eller kortprogram avhengig av hvilken klasse løperen skal gå i.

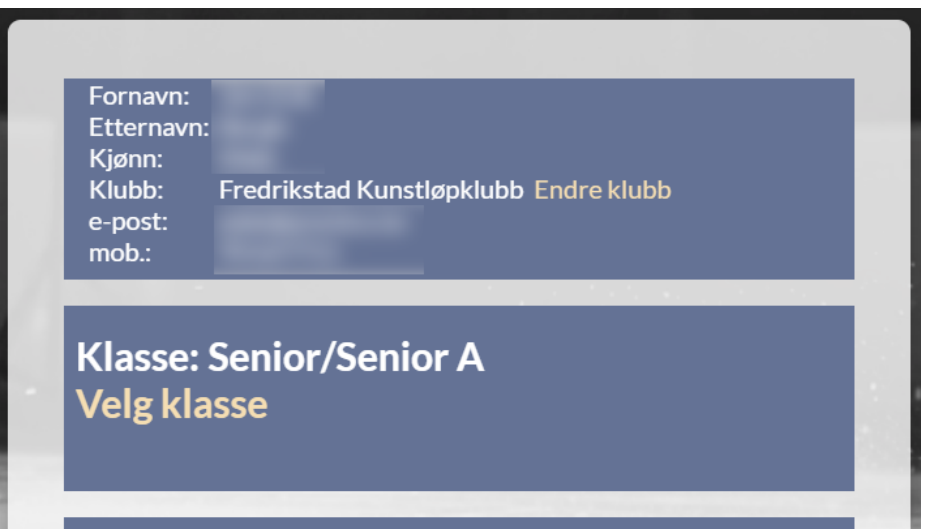

6. Dersom du har logget inn før og allerede har lastet opp musikk kan du fortsatt endre klasse (markert med 1), og deretter laste opp musikkfil for Kortprogram (markert med 2) eller Friløp (markert med 3).

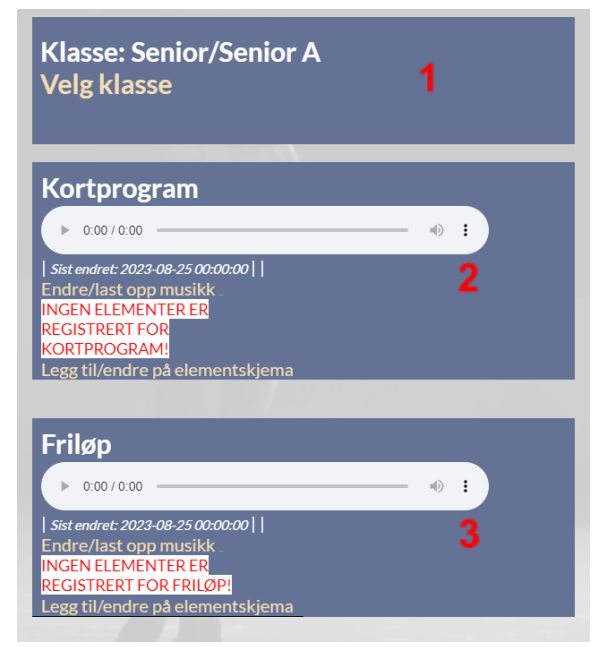

7. Det er viktig at du dobbeltsjekker at det er riktig musikk som er lastet opp til riktig program.

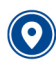

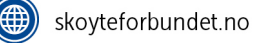

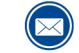

劳游额茶

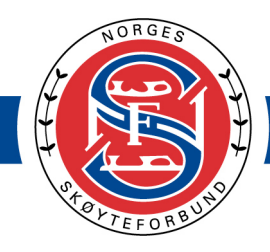

- 8. Hør igjennom begge musikkfilene etter opplasting for å verifisere at hele filen er lastet opp og at det er korrekt musikk og lengde.
- 9. Se over at konkurranseklasse og lengden på musikken stemmer (markert med rød bokser på bildet under). Dersom det er noe som ikke stemmer, må du laste opp filen på nytt.

劳游额

 $\sum_{i=1}^{n}$ 

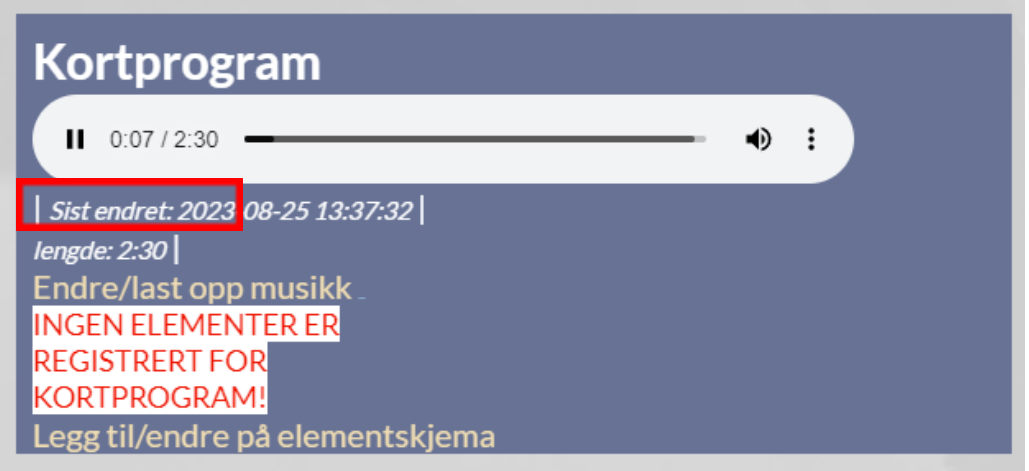

- 10. Velg «Legg til/endre på elementskjema» for å legge til elementskjema.
- 11. I dialogvinduet legger du til elementer.

**MERK!** Antall elementer varierer fra klasse til klasse. Sjekk Øvelsesutvalget for hva som gjelder for de ulike konkurranseklassene.

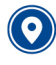

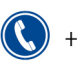

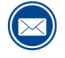

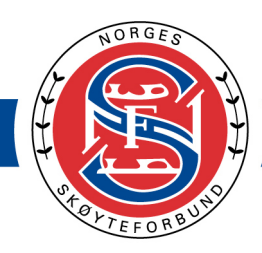

劳游额

 $\sum_{i=1}^n$ 

- 12. Velg riktig type element før du velger elementkoden. Gjenta for hvert element.
- 13. Sørg for at du velger en av de mulige elementene i kolonnen til høyre etter at du har valgt kategori fra den første kolonnen.

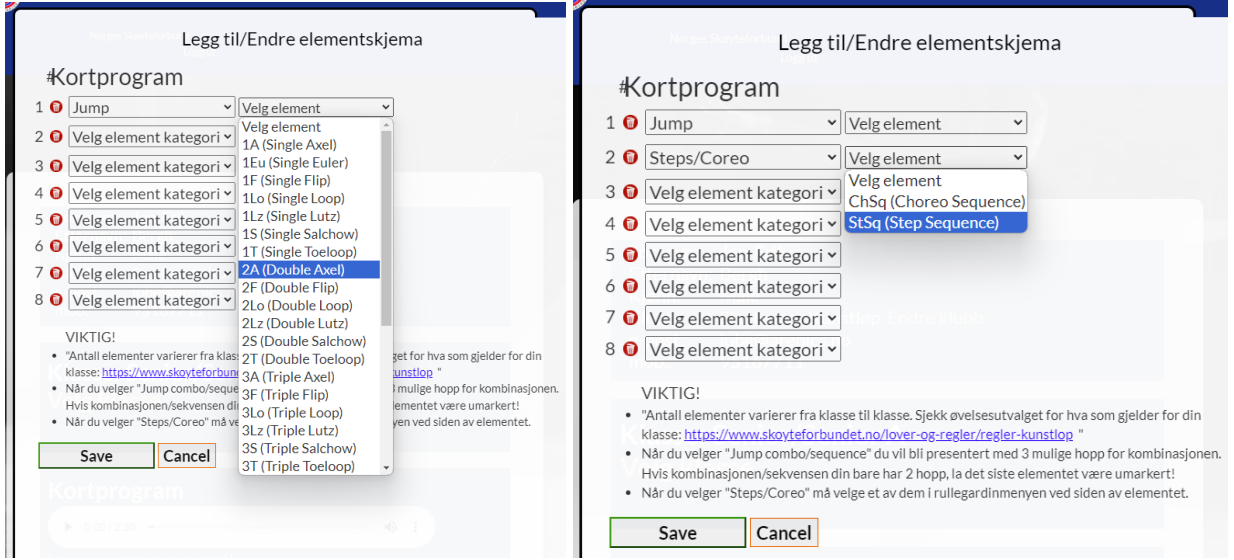

14. Velg "Lagre/Save" når du er ferdig.

### **Lykke til!**

# **Q&A**

### **Innlogging og opplasting av musikk og elementer i NSF Stevnebase**

**Viktig at det legges inn løperens PersonID fra Min Idrett selv om en av foreldrene registrerer e-post.**

Vi ser det er mange som har registrert seg og ikke verifisert e-posten sin. For å gå videre, må dere **verifisere registrert e-post ved å klikke på linken i tilsendt e-post.**

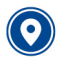

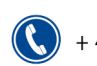

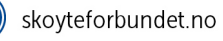

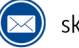

skoyteforbundet@nif.idrett.no

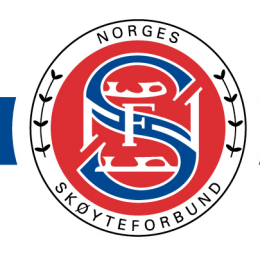

奈 ぶ ぷ

### **Veteran**

Var ikke registrert med mulighet for 2 program (Artistics + en annen). Det skal være rettet nå.

### **Problemer med å velge kategori eller laste opp musikk**

Problemer med å velge kategori eller får ikke lov til å laste opp musikk. Benytt chat-funksjonen som er nederst på skjermen. Der får dere hjelp fra de som har utviklet systemet.

### **Får ikke logget inn/finner ikke profil**

Det kan hende du ikke har tastet riktig e-post eller at du ikke har verifisert e-posten din. Sjekk i spam/søppelpost om du finner e-posten der. Hvis ikke, forsøk å opprette profilen på nytt med samme navn og e-post. Har du fortsatt problemer etter dette, kan du bruke chat-funksjonen inne på siden og oppgir fullt navn, klasse og e-post. .

### Etter å ha registrert profil, verifisert og logget inn første gang ser jeg kun navn, klubb og mobil Bruk chat-funksjonen nederst på siden og forklar problemet og oppgi fullt navn, klasse og e-post så

#### **Søsken**

Søsken må ha hver sin profil, men kan ha samme e-postadresse. Det vil si at foreldre registrerer en profil per løper og laster opp musikk og elementer som tidligere. Husk igjen at det er hver av søsken sine egne PersonID som må benyttes.

#### **Løperen er over 15 år**

blir dere hjulpet videre der.

Løpere som er over 15 år, må ha sin egen bruker for å kunne se PersonID-en sin i MinIdrett og dermed registrere seg i NSF Stevnebase. Dersom løpere over 15 år ikke har bruker på MinIdrett - gå inn på [MinIdrett](https://www.minidrett.no/) og opprett ny profil (med fødselsnummer). Dette gjelder spesielt i de tilfeller der løpere har vært under en av foreldrene sin profil.

#### **Andre problemer**

Bruk chat-funksjonen nederst på siden. Oppgi fullt navn, e-post og klasse for raskere hjelp.

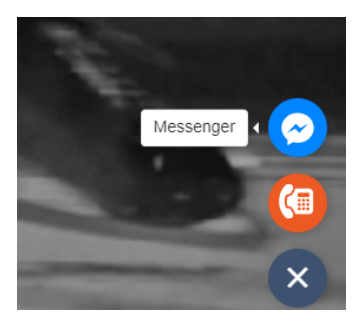

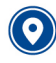

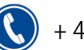

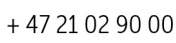

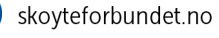

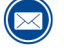